# **OverDrive**

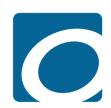

#### **About OverDrive e-books**

Halifax Public Libraries has partnered with OverDrive to make e-books and audiobooks available to all Halifax Public Libraries members.

You can borrow e-books and audiobooks through OverDrive on a computer, eReader, tablet, or smartphone. They can be "checked out" for up to 3 weeks and returned at any time. You'll never be charged overdue fines, because your access to the e-book expires automatically when your loan period ends.

Your OverDrive account is separate from your Halifax Public Libraries account. When logged into your OverDrive account, you will be able to view and manage your access to ebooks and audiobooks.

# **Getting started**

 However you choose to read your eBooks, you will need a library card.

Don't have a library card? Visit www.halifaxpubliclibraries.ca/membership/card

- 2. Go to: halifaxpubliclibraries.ca
- 3. Click on **E-Library**
- 4. Click on E-books
- 5. Click on OverDrive

# Popular devices for reading library e-books

Downloaded library e-books may not be compatible with all devices. For a full list of supported devices and platforms, please visit <a href="http://help.overdrive.com/#devices">http://help.overdrive.com/#devices</a>

Note: Kindle eReaders are not compatible with library e-books in Canada, except the Kindle Fire tablet.

# 2 Ways to Read e-books and listen to audiobooks

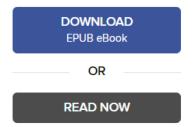

- Download e-books and audiobooks to use offline on your electronic devices
- 2. Read now or listen now

You can read or listen to materials in the following web browsers on your computer, tablet or smartphone: **Chrome, Firefox, Safari, Internet Explorer 11,** and **Edge**.

Note: Not all e-books can be read in your browser on OverDrive Read because of the file size.

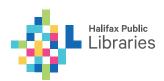

# **Setting Up Your Devices**

#### **OverDrive app**

The OverDrive app is available for Android, iOS, Chromebook, Kindle Fire, Windows 8/10, Windows 10 Mobile, Nook tablets, and Kobo tablets. Learn more: https://help.overdrive.com/#devices

Note: OverDrive's new Libby app is recommended for public library users on Android, iOS, or Windows 10. Visit the Halifax Public Libraries' E-Library page for more details.

- Go to your device's app store and install the free OverDrive app.
- 2. Open the OverDrive app.

- Sign in with your OverDrive account, library card, or Facebook account. If you sign in with your Facebook account or OverDrive account, you will be prompted to enter your library card number
  - Note: If you also plan to transfer books to an e-reader, you'll require an OverDrive account. If you do not have an OverDrive account, sign up here: overdrive.com/account/sign-up
- 4. Tap Add a library
- Type in your library branch and tap Search
   Note: You can select any one of the 14 Halifax
   Public Libraries locations.
- 6. Tap Halifax Public Libraries

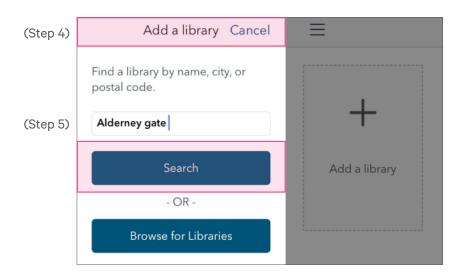

## (Step 6)

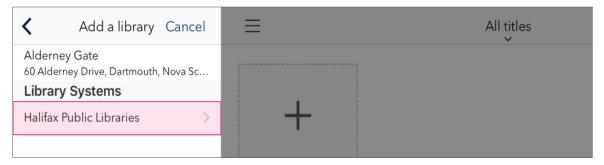

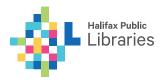

#### **Kindle Fire Tablets**

Installing the OverDrive app on Kindle Fire tablets requires an extra step.

- On your device's home screen, tap the battery icon in the upper right corner, then tap More
- 2. Tap Device
- Turn the switch "Allow installation of applications" to the ON position

#### **Computers and e-readers**

For a list of OverDrive-compatible e-readers, visit: <a href="https://help.overdrive.com/#devices">https://help.overdrive.com/#devices</a>

Note: Kindle eReaders are not compatible with library e-books in Canada.

Because of the Digital Rights Management (DRM) installed by some publishers on library e-books, you may need to install special software called Adobe Digital Editions (ADE) on your computer before you can download e-books to your computer or your e-reader. DRMs prevent users from copying and saving e-books in ways that would violate copyright laws.

- Install your e-reader's software on your computer. (Consult the device's manual.)
- Visit: <u>www.overdrive.com/account/sign-up</u> to create an OverDrive account.
- Install Adobe Digital Editions (ADE) 3.0 on your computer: <u>www.adobe.com/support/</u> <u>digitaleditions/downloads.html</u>

Note: You must install ADE 3.0 as the latest version is not compatible with eReaders.

4. Go to Help > Authorize Computer to authorize Adobe Digital Editions with your OverDrive account:

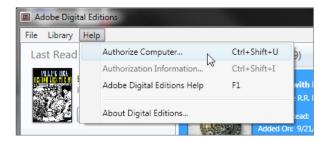

 Connect your eReader to your computer and ensure that it is visible in Adobe Digital Editions.

#### Transferring eBooks from ADE to your eReader

If you are using an eReader (that is not a tablet and does not have integration with OverDrive), you can manually transfer downloaded eBooks onto your device with ADE.

- 1. Once downloaded, click on the file. Your book should automatically open in ADE.
- Connect your e-reader to your computer. It should show up under **Devices** in Adobe Digital Editions.
- 3. Drag the book cover on top of the name of your device:

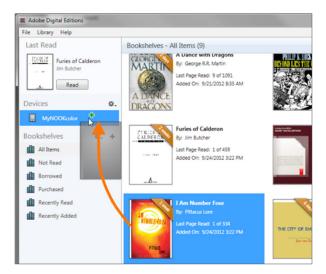

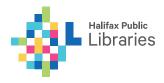

#### **Sony Reader Wi-Fi**

What if your Sony Reader isn't recognized by Adobe Digital Editions?

See <a href="http://help.overdrive.com/customer/portal/">http://help.overdrive.com/customer/portal/</a> articles/1481689

#### **Kobo Aura ONE**

The Kobo Aura ONE has built in OverDrive integration that does not require you to connect it to a computer.

- From the Home Screen, tap the \*\*\* icon in the upper right corner
- 2. Go to Settings > OverDrive
- 3. Tap Get Started

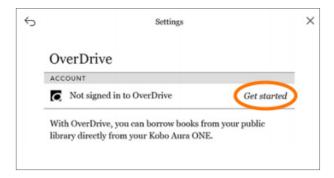

- 4. Select Create account or Sign in to OverDrive.
- 5. Find your library on the **Find a public library** page. Search for your library and tap its name.

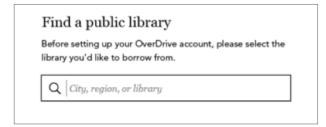

- Sign in with OverDrive account or your library card.
- 7. If prompted, select **Sign in** to add your library card to your account.

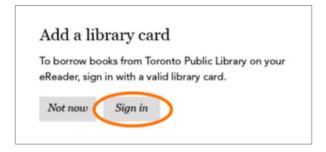

- 8. Select **Browse** to start exploring the catalogue, or select **Search** to find a specific title.
- You can only browse/search within Kobo's catalogue. If the library owns the same item, you will be able to see it when you tap on the e-book to open its details page, then tap the \*\*\* icon and tap Borrow or Place a Hold.

Borrowed e-books will appear in the Books section of your Kobo Aura ONE, just like your purchased e-books.

# **Searching OverDrive**

#### Using the search bar

 Click on the magnifying glass icon to open the search bar.

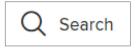

2. Type a **keyword, author,** or **title** into the search box and press **Enter**.

(Continued on next page)

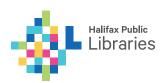

3. To only see items that are available now (no need to place a hold), click **Available now** in the menu area. You may also choose to use the menu area to filter your search results in other ways.

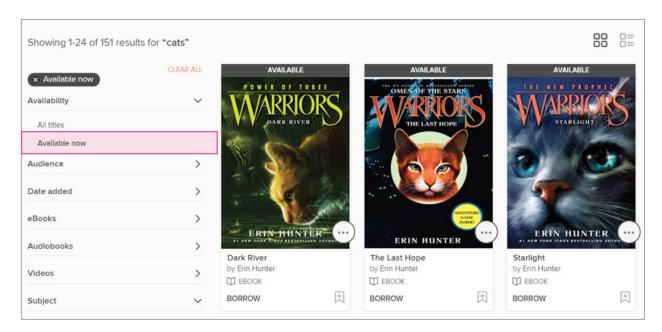

#### **Advanced Search**

1. Click on the magnifying glass icon to open the search bar

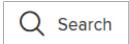

2. Click on Advanced

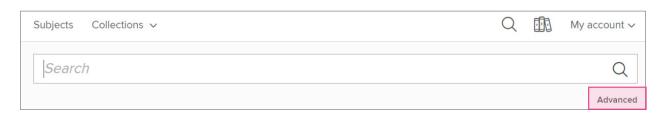

3. Fill in your search information and click Search (see diagram on next page)

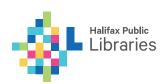

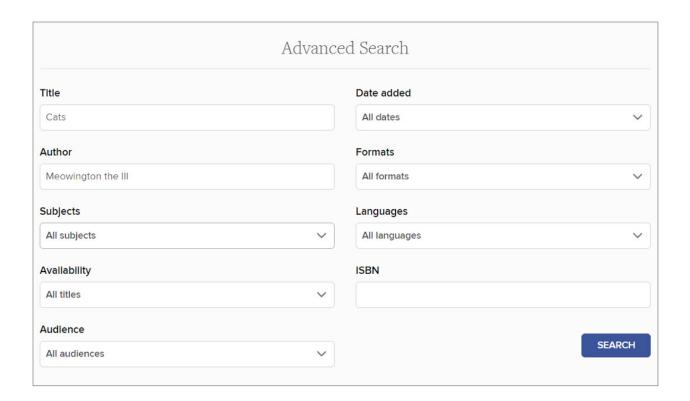

# **Browse by Subject or Collection**

### There are 2 ways to browse:

1. By subject - Click on **Subject** to search by subject

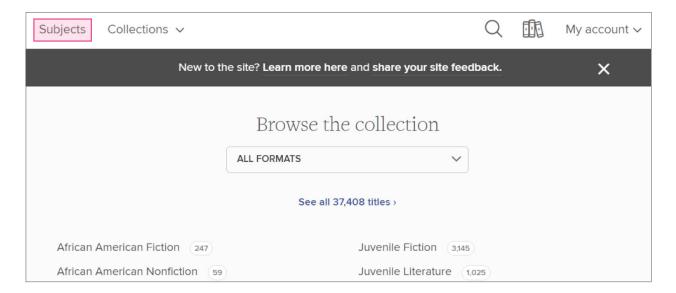

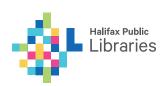

2. By collections - Click on Collections to search by collections

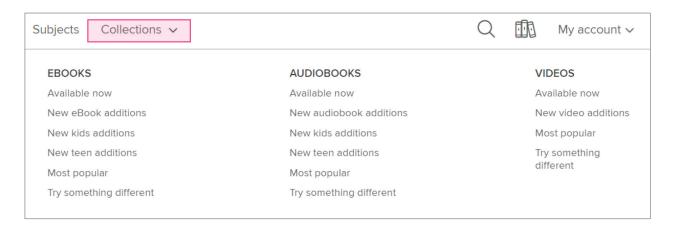

### Searching for e-books that don't require downloading

The default quick search will show you both books that can be read online in your browser, and those that need to be downloaded to your device for offline reading.

To see only the e-books that can be read online, narrow your results:

- 1. Click on eBooks in the left hand menu
- 2. Click on OverDrive Read

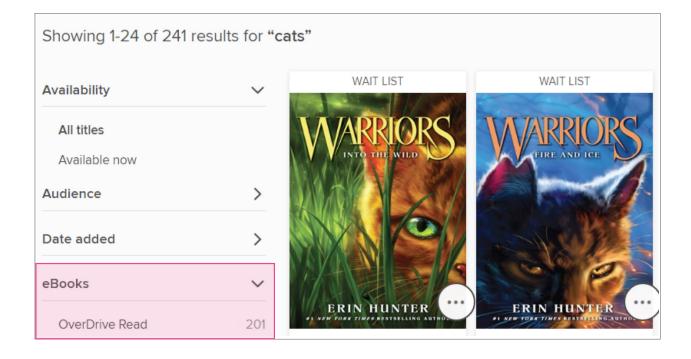

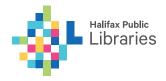

# **Checking Out Materials**

#### Available now

To find a title that's currently available for checkout, look for an "Available" banner along the top and a **Borrow** link beneath the title in OverDrive.

- When you find an item you want to borrow, click Borrow.
- If you are not already signed into your account, sign in with your library card. If you are already signed into your account, the book will be automatically checked out to your account.

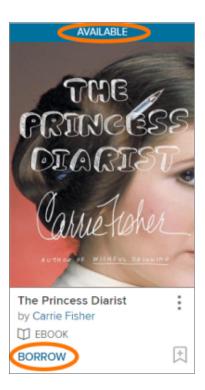

# **Placing Holds**

Because of Digital Rights Management, libraries must buy multiple copies of digital materials in order to allow multiple people to check out the same title at the same time.

If the e-book or audiobook you want to check out is currently checked out to another customer, click on **Place a Hold** to be added to the waiting list (just like you would for a print item).

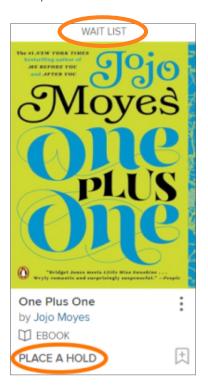

When the title is available, it will be automatically checked out to you. You'll receive an email notification letting you know that it's waiting for you in your loans.

If you click on the item itself, the record will also tell you how many digital copies there are, and how many people are waiting per copy.

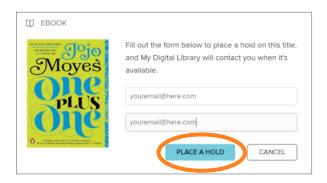

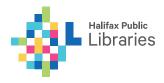

# View your loans and holds

1. Click on My Account, then select Loans or Holds.

Your Loans page shows what you have checked out and when items are due. It also allows you to read or download items that have been checked out. Your Holds page shows you what you have on hold.

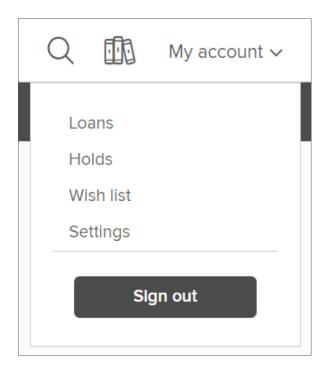

# Change your lending period

- 1. Click on My Account, then select Settings.
- Under Lending periods, choose a default lending period for each format. Your settings are saved automatically.

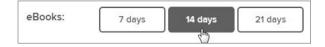

# View your history

Titles are automatically added to your **History** page when you borrow them.

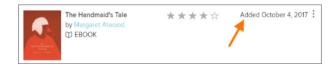

# **Need Help?**

- For OverDrive help, please visit the Support site: https://help.overdrive.com
- Visit or call your local Library branch: www.halifaxpubliclibraries.ca/locations

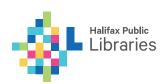